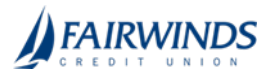

# Reporting

Business Banking Suite Plus has standard reports (also known as report plans) that users can generate in different formats. Users can also filter information based on criteria such as account number or Transaction Type. The reports are not customizable, but users with Reporting enabled can:

- Rename the standard report.
- Select the report criteria (accounts, date range, etc.).
- Schedule the reports to run on an automated basis.
- Pull the reports on-demand via a "Run Now" feature.
- Delete reports that have been previously run.

#### *Reports page*

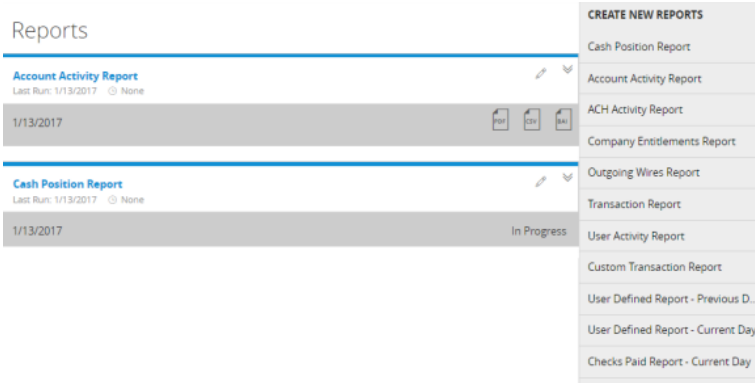

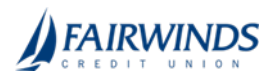

Standard reports include:

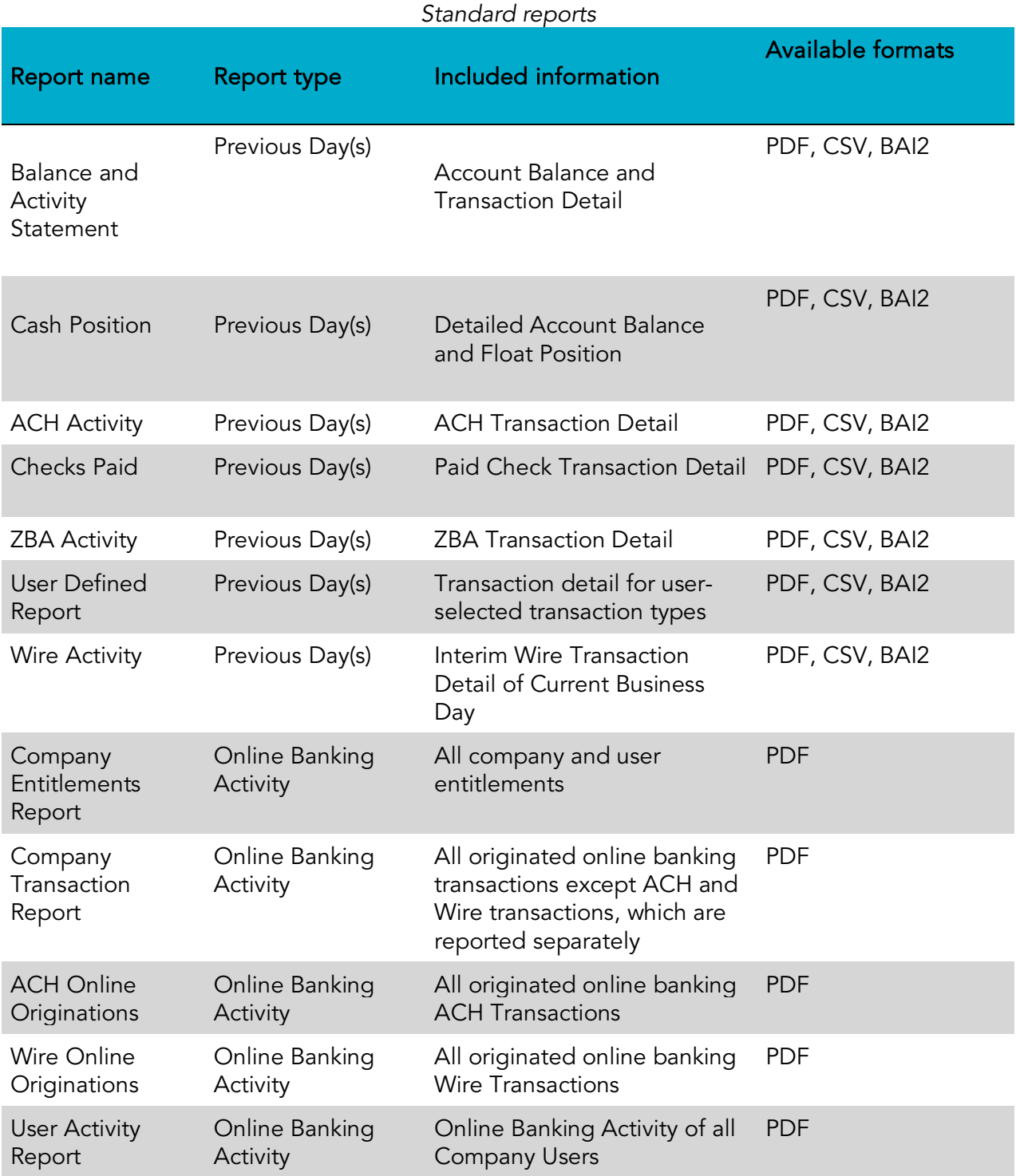

*Sample Cash Position report*

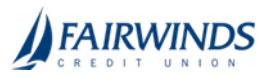

## My Prior Day Cash Position Report (As named by end user who created)

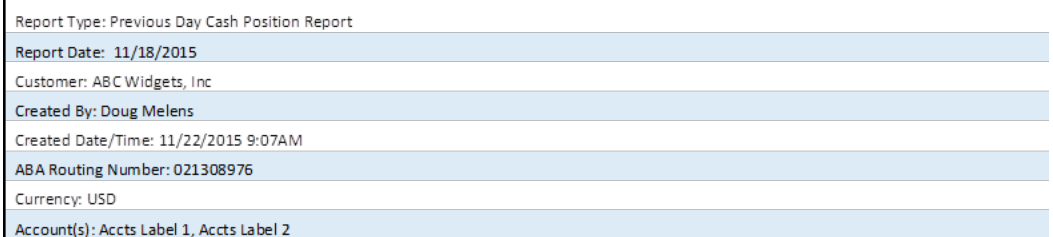

#### **OPENING BALANCES AND ACTIVITY**

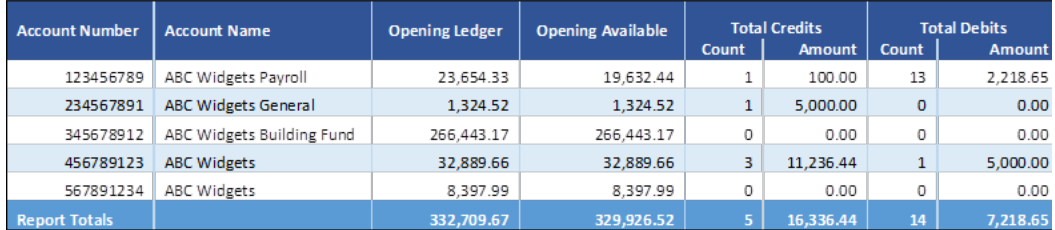

#### **CLOSING CASH POSITION**

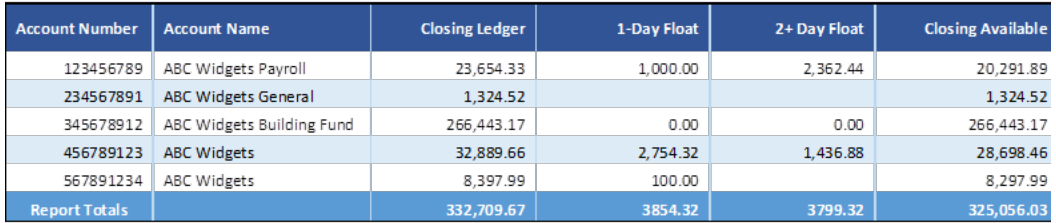

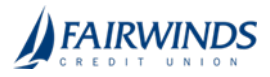

## *Sample Balance and Activity report*

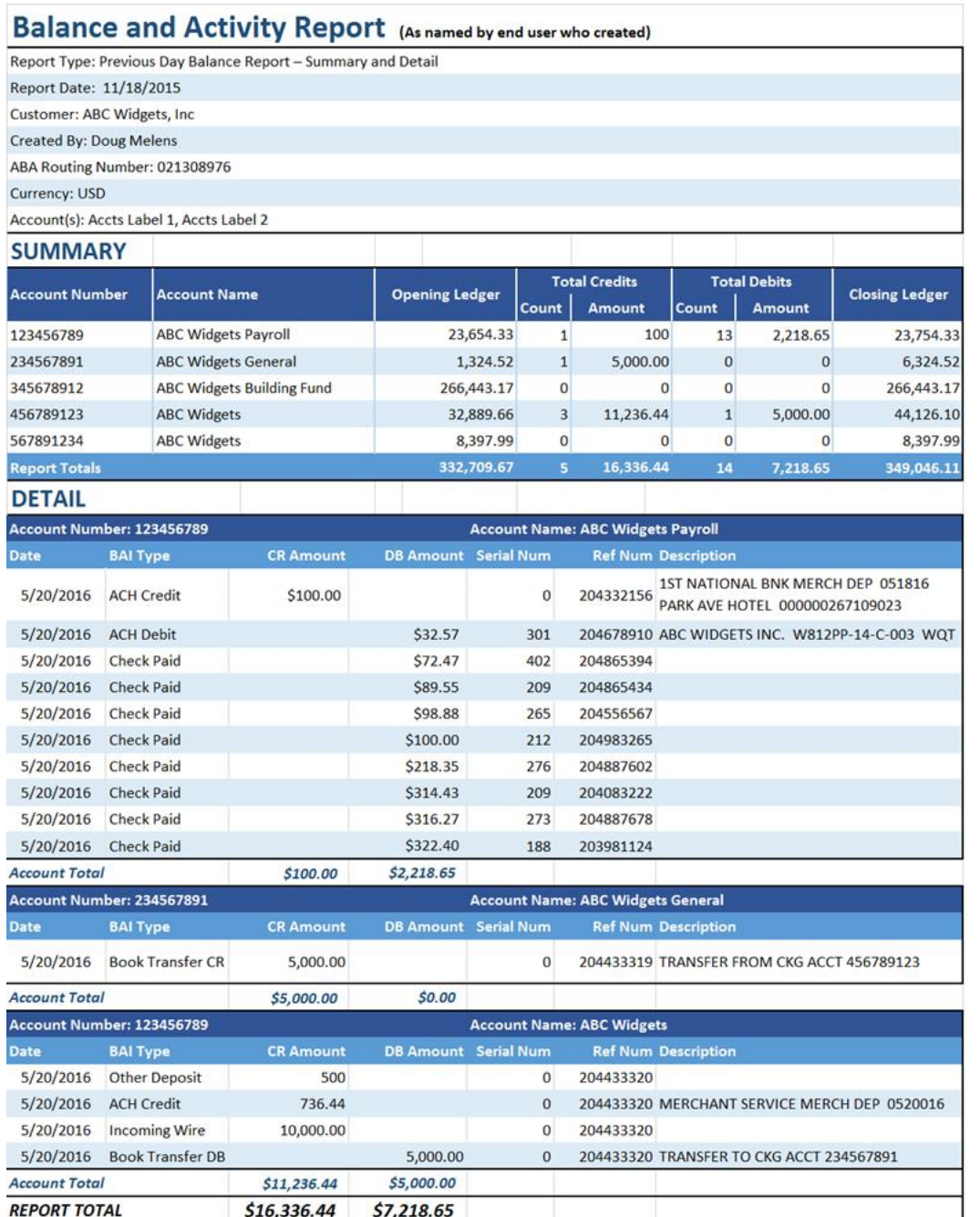

The company user can filter data in the standard reports by the following criteria:

- Date
- Account Number
- Transaction Type

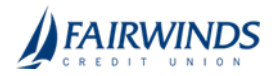

• User (for the User Activity Report)

Any company admin who requires access to the standard information reports must belong to a User Role where the Information Reporting Feature Right is enabled and the User Role has access to the Accounts.

Note: Reporting does not support the Microsoft (OFX), Quicken (QFX), or QuickBooks (QBO) output formats.

# Generating a report

Report formats and scheduling options may vary according to your FI's settings.

#### *New report page*

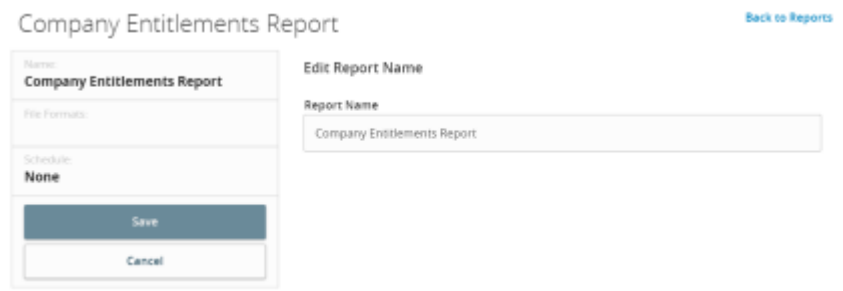

### To generate a report

- 1. In the navigation menu, click or tap Additional Services>Reports. The Reports page appears.
- 2. In the Create New Reports column, click or tap the desired Report. The desired Report page appears.
- 3. (Optional) Enter a Report Name.
- 4. Click or tap the desired File Format.
- 5. Click or tap the desired Accounts. You can also click or tap Select All or Clear All to select or clear all accounts. You can also select specific Account Labels.
- 6. (Optional) Click or tap Date Range, then do the following:
	- 1. In the Dynamic Dates tab, you can select one of the predetermined date ranges:
		- o Last Business Day
		- o Last Week
		- o Last Month
		- o Last 30 Days
		- o Last 60 Days
		- o Last 90 Days
	- 2. In the Specific Dates tab, you can select a custom date range.
- 7. Click or tap Schedule to edit the schedule:
	- o None: Report is not on a schedule.
	- o Daily: Report is on a daily schedule.

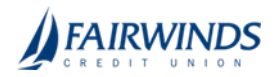

- o Weekly: Report is on a weekly schedule.
- o Monthly: Report is on a monthly schedule.
- 8. Click or tap Save. The Report Scheduled page appears confirming that the report was scheduled.
- 9. Click or tap OK. The Reports page appears with the newly scheduled report.
- 10. When the report appears, click or tap the File Format icon to see the report. The report appears. For large reports, an "In Progress" message will appear while the report is being generated.

Tip: The report will automatically run at the end of the business day for a **Daily** report and at the end of the week or month for **Weekly** and **Monthly** reports, respectively.

## Filtering BAI Codes

If enabled by your FI, you can run a Custom Transaction Report, which has the option to select specific BAI codes to include in the report.

### To filter BAI codes in a Custom Transaction Report

- 1. In the navigation menu, click or tap Additional Services>Reports. The Reports page appears.
- 2. Click or tap Custom Transaction Report.
- 3. (Optional) Edit the Report Name.
- 4. Click or tap the desired File Format.
- 5. Click or tap the desired **Accounts**.
- 6. Click or tap Date Range, then do the following:
	- 1. In the Dynamic Range Selection, you can select one of the predetermined date ranges:
		- o Last Business Day
		- o Last Week
		- o Last Month
		- o Last 30 Days
		- o Last 60 Days
		- o Last 90 Days
	- 2. In the Specific Dates tab, you can select a custom date range.
- 7. Click or tap BAI Code, then do the following:
	- 1. Click or tap Direct Input.
		- o Enter desired 3-digit BAI Codes to be included in the report.
	- 2. Click or tap Select by Type.
		- o Click or tap Select All, or select one or more of the following options:
			- o Check
			- o ATM
			- o EFT
			- o DirectDeposit
			- o POS
	- 3. Click or tap Choose from List.
		- o Click or tap **Select All**, or select one or more from the populated list.

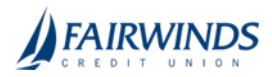

- 8. Click or tap Schedule to edit the schedule:
	- o None
	- o Daily
	- o Weekly
	- o Monthly
- 9. Click or tap Save and Run, or click or tap Save to save the scheduled report.

# Editing a report

Edit a report to change its name, schedule, accounts, and file format. Changes take effect the next time the report is scheduled to run.

### To edit a report

- 1. In the navigation menu, click or tap Additional Services>Reports. The Reports page appears.
- 2. Click or tap the edit icon  $(\mathscr{O})$  of the desired Report. The report details appear.
- 3. (Optional) Enter a Report Name.
- 4. Click or tap the desired File Format.
- 5. Click or tap the desired Accounts. You can also click or tap Select All or Clear All to select or clear all accounts.
- 6. (Optional) Click or tap the desired Date Range. You can select specific dates or one of the following ranges:
	- o Last Business Day
	- o Last Week
	- o Last Month
	- o Last 30 Days
	- o Last 60 Days
	- o Last 90 Days
- 7. Click or tap **Schedule** to edit the schedule:
	- o None: Report is not on a schedule.
	- o Daily: Report is on a daily schedule.
	- o Weekly: Report is on a weekly schedule.
	- o Monthly: Report is on a monthly schedule.
- 8. Click or tap Save. The Report Scheduled page appears confirming that the report was scheduled.
- 9. Click or tap OK. The Reports page appears with the newly scheduled report.
- 10. When the report appears, click or tap the File Format icon to see the report. For large reports, an "In Progress" message will appear while the report is being generated.

# Deleting a report

Deleting a report removes a report from the Reports page. Deletion is permanent, so use caution before deleting a report.

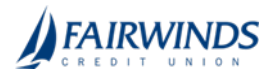

### To delete a report

- 1. In the navigation menu, click or tap Additional Services>Reports. The Reports page appears.
- 2. Click or tap the View icon ( $\check{\bullet}$ ) of the desired Report. The report details appear.
- 3. Click or tap Delete. The Delete Report page appears.
- 4. Click or tap Delete to confirm deletion. The Reports page appears.